# 5. HP (ホームページ) アカウント情報

ホームページアカウント情報では、ホームページ URL の取得やパスワードの変更、ホームページ容量の 追加、authID の設定など、ホームページ URL に関する管理が行えます。

「HP アカウント情報」にアクセスするには、「世帯情報参照」画面で「HP アカウント情報」のリンクを クリックします。

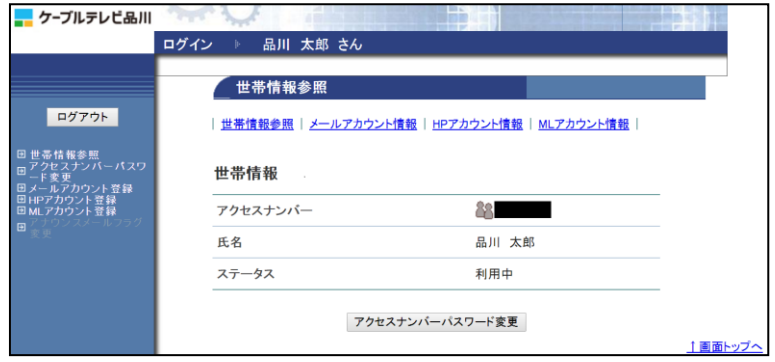

- **新しくホームページ URL を取得する場合は、[41](#page-1-0) ページへ**
- FTP パスワードを変更(再発行・自動生成するパスワード)する場合は、[43](#page-3-0) ページへ
- ホームページ URL を削除する場合は、[45](#page-5-0) ページへ
- ホームページの容量を追加する場合は、[47](#page-7-0) ページへ
- auth ディレクトリの管理 (authID) については、[49](#page-9-0) ページへ
- FTP パスワードを変更(お客さま任意の文字列パスワード)する場合は、[53](#page-13-0) ページへ

#### ■ホームページ開設後のご注意

- ●index.html は、FTP サーバー上初期設定で既に存在しています。 転送したファイル名が"index.htm"の場合、初期設定されている index.html を削除、またはファイル 名を index.html に変更して上書きしてください。
- ●index.html と index.htm という名前のファイルが同じフォルダ内に存在する場合には index.html が 優先して表示されます。
- ●アップロードされるファイルに日本語のファイル名は使用できません。 ファイル名やフォルダ名には半角英数字、「 - 」(ハイフン)、「 \_ 」(アンダーバー)のみ使用してく ださい。

●auth フォルダについて 初期状態で auth フォルダ(ディレクトリ)が既に設定されています。auth フォルダの削除や属性変 更は行わないでください。(FTP のパスワードが変更できなくなります。)

## <span id="page-1-0"></span>5**.**1**.** ホームページ登録

ホームページ URL を登録します。ホームページ URL は基本契約で1個 (100MB) まで無料、2 個目以降は 有料オプションサービス(月額税込 330 円/個)で追加登録が可能です。

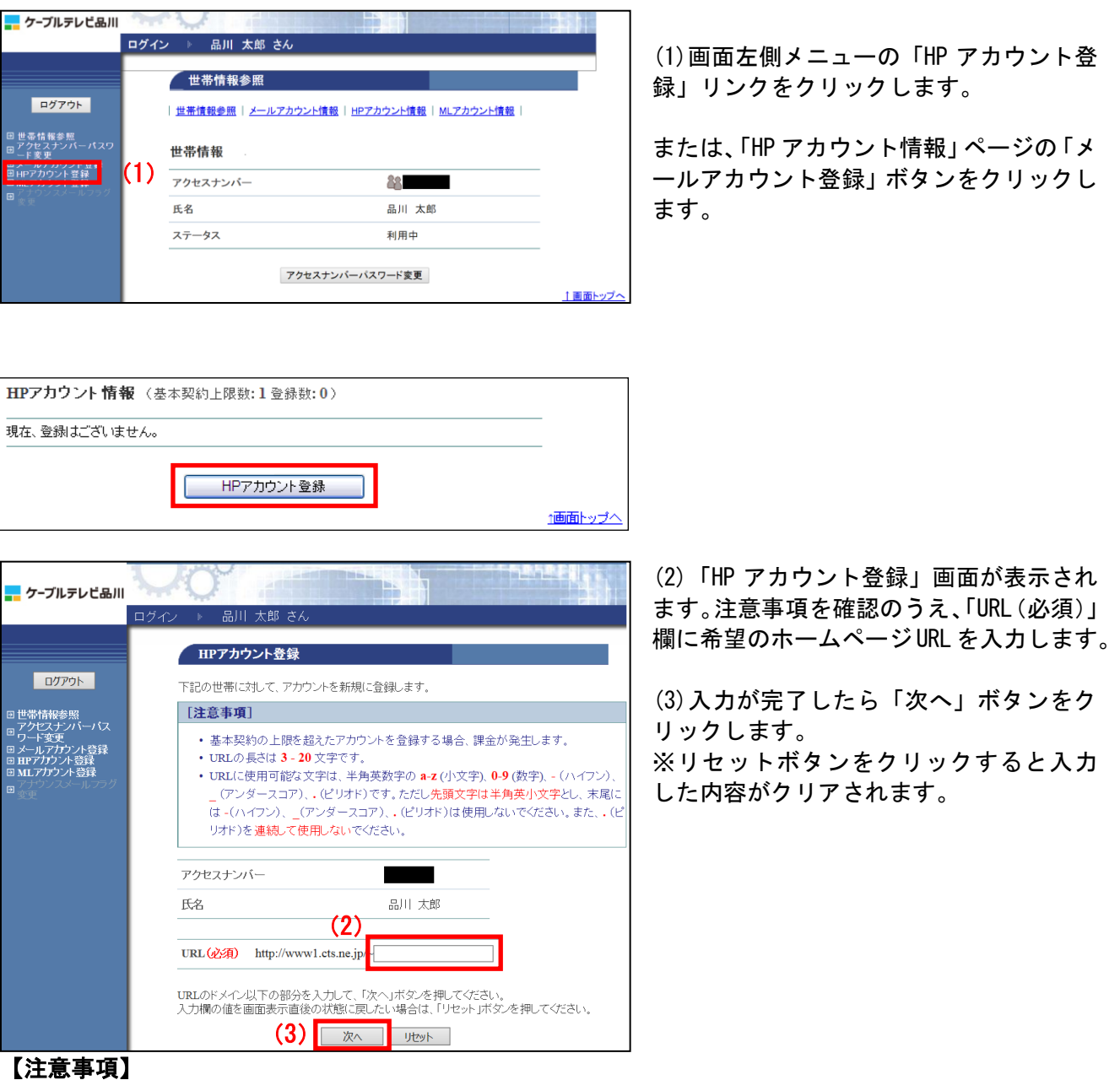

・基本契約の上限(1個)を超えたアカウントを登録する場合、課金が発生します。(税込 330 円/月)

・ホームページ URL の長さは 3~8 文字です。

・ホームページ URL に使用可能な文字は、半角英数字の a-z(小文字)、0-9(数字)、-(ハイフン)、\_(アンダースコア)、. (ピリオド)です。ただし、<mark>先頭文字は半角英小文字とし、末尾には -(ハイフン)、 \_</mark> (アンダースコア)、. (ピリ オド)は使用しないでください。また、.(ピリオド)を連続して使用しないでください。

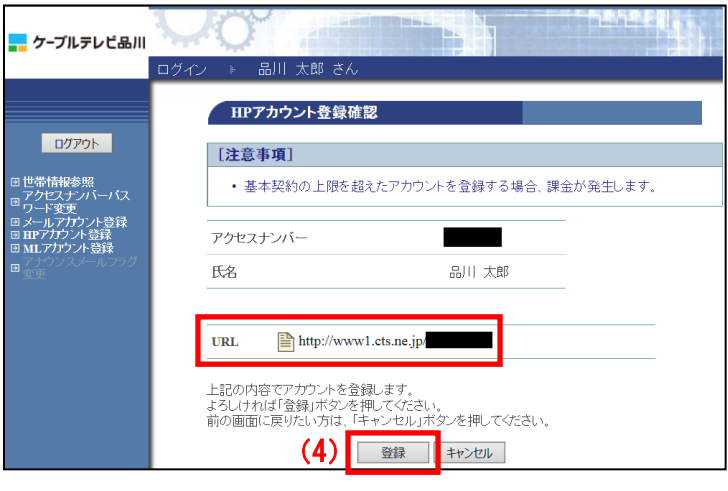

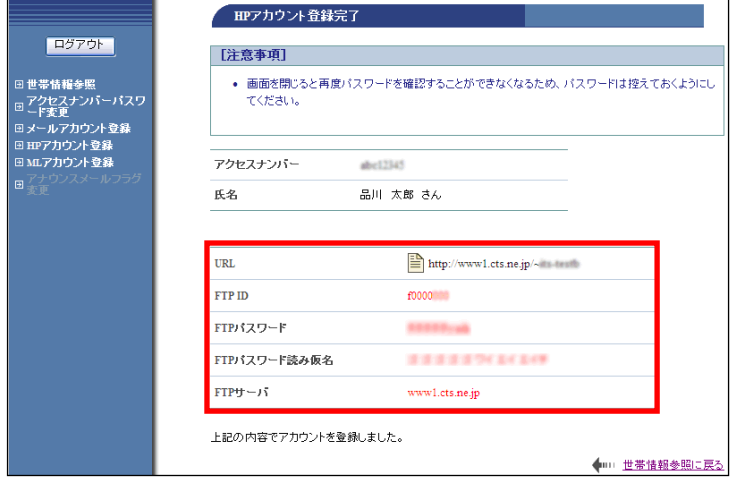

(4)「HP アカウント登録確認」画面が表示さ れます。

URL を確認して、問題なければ「登録」ボタ ンをクリックします。

(5)「HP アカウント登録完了」画面が表示さ れます。メールアドレスをご利用になる際に 必要になる情報のため、この画面を印刷する か、メモに控えて保存してください。

FTP パスワードは、今後は表示されることは ありませんので、必ず控えてください。

以上でホームページ URL 登録は完了です。

## <span id="page-3-0"></span>5**.**2**.** FTP パスワード変更(再発行)

<自動生成するパスワード変更>

ご利用のホームページのへアクセスするための FTP パスワードを、システムが自動生成したパスワード に変更(再発行)することができます。

※FTP パスワードをお客さま任意の文字列に変更したい場合は、ログイン画面が異なります。FTP パス ワードをお客さま任意の文字列に変更する方法は、[53](#page-13-0) ページへ。

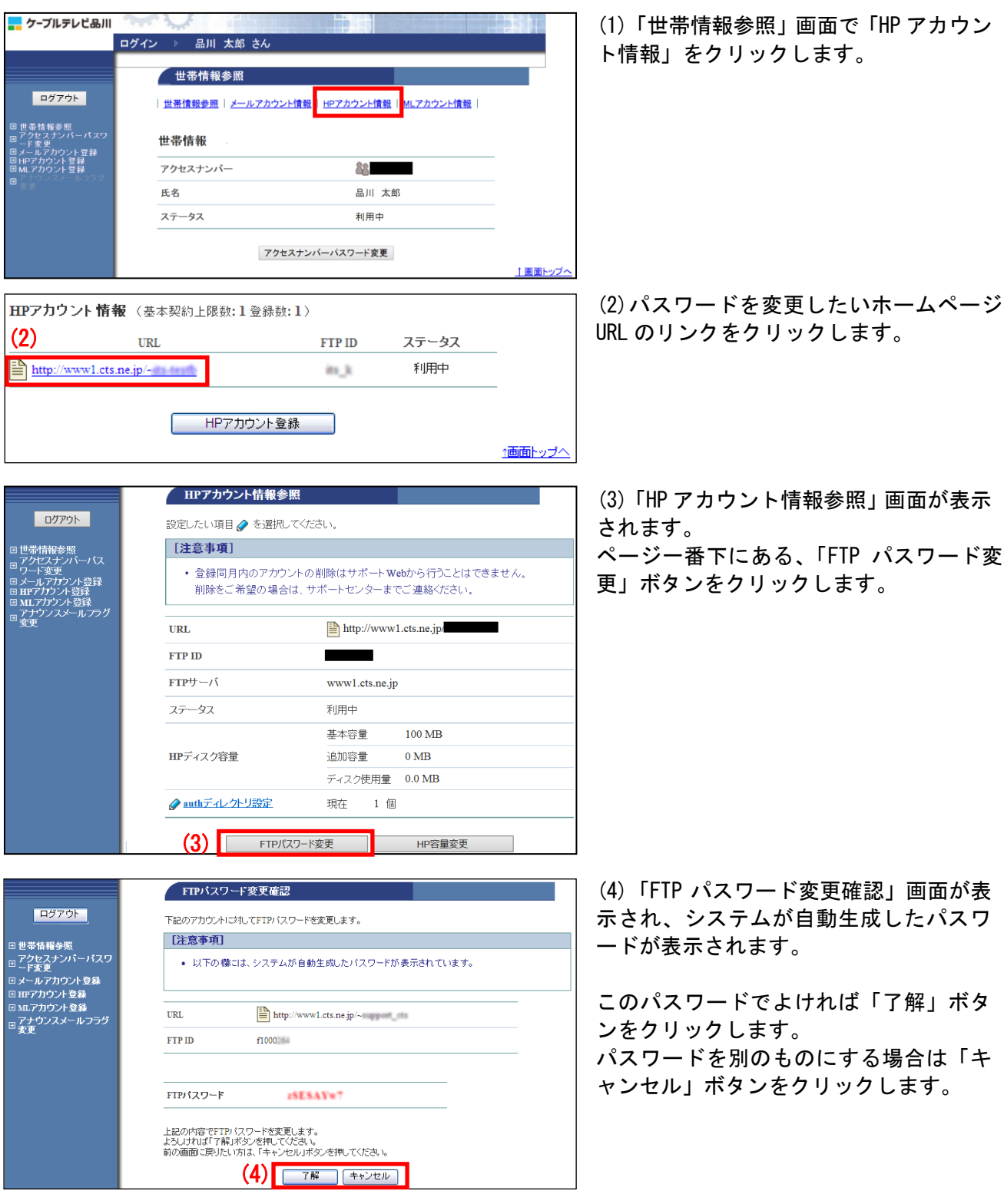

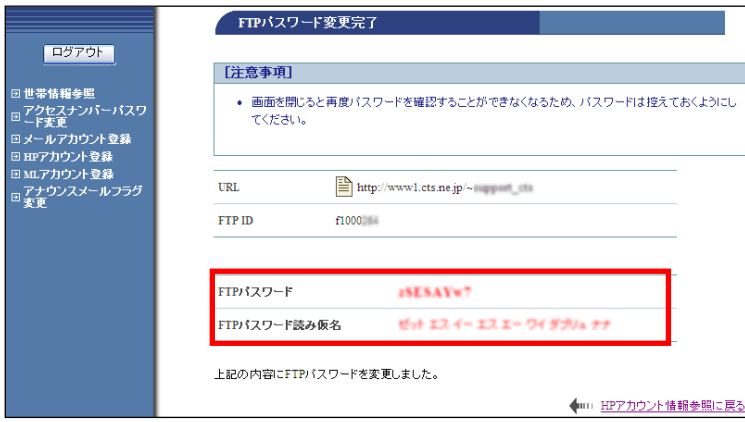

(5)「FTP パスワード変更完了」画面が表 示されます。

今後、パスワードが表示されることはあ りませんので、この画面を印刷するか、 メモなどに必ず控えて保存してください。

以上で、FTP パスワードの変更(再発行) は完了です。

### <span id="page-5-0"></span>5**.**3**.** HP アカウント削除

登録されたホームページ URL を削除することができます。削除したホームページ URL は、再度取得する ことはできません。削除の際は、十分にご注意ください。

※ご注意

ホームページ URL を登録した当月は、そのホームページ URL を削除することはできません。その場合、 HP アカウント削除ボタンはクリックできません。

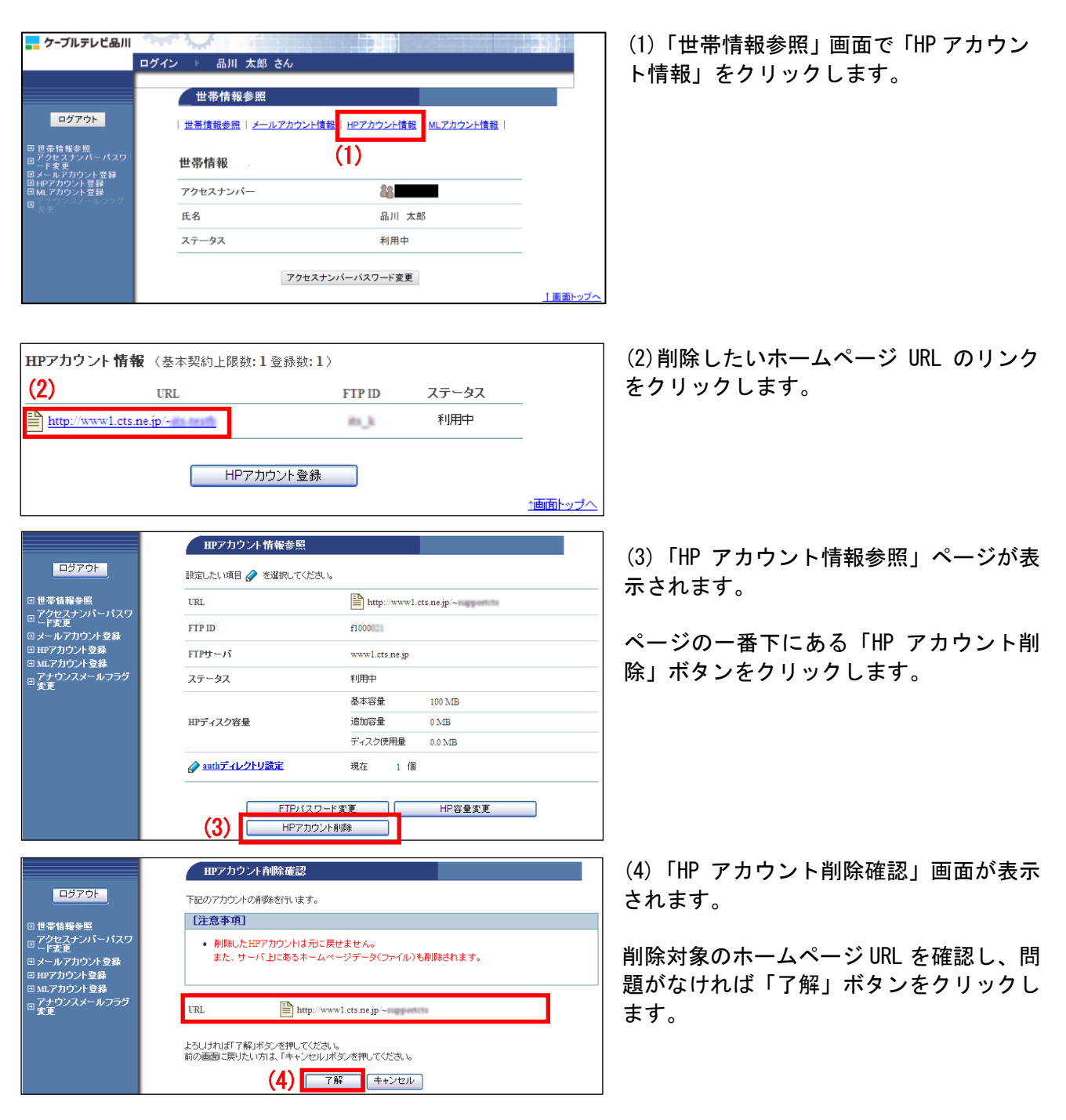

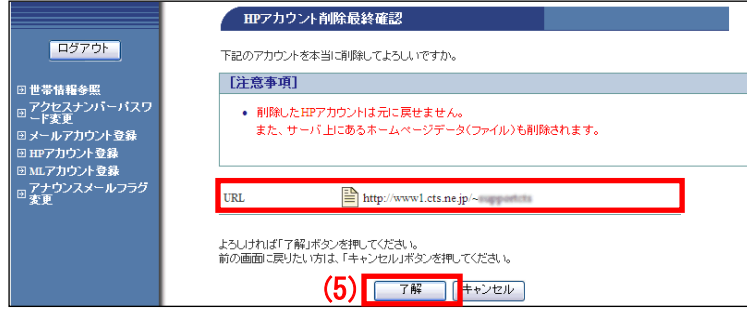

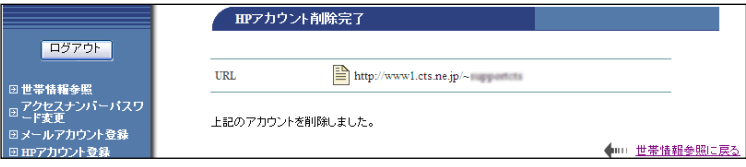

(5)「HP アカウント削除最終確認」画面が 表示されます。

再度、削除対象のホームページ URL を確認 し、問題なければ「了解」ボタンをクリッ クします。

(6)「HP アカウント削除完了」画面が表示 されます。

以上で、削除作業は完了です

### <span id="page-7-0"></span>5**.**4**.** HP 容量変更

<mark>--</mark> ケーブルテレビ品川

ご利用のホームページの容量を変更する方法です。基本サービスとして 100MB をご提供いたしておりま す。容量の追加は 50MB 単位で追加が可能、最大で 600MB まで追加できます。なお、基本の 100MB を超え る場合、オプション料金として、50MB あたり月額 330 円(税込)が発生いたします。

1画面トップ^

**HAHAFE** 

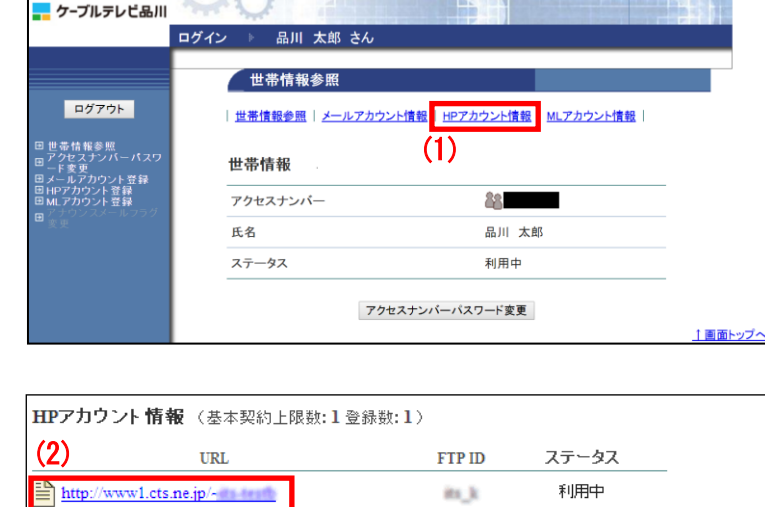

HPアカウント登録

(1)「世帯情報参照」画面で「HP アカウン ト情報」をクリックします。

(2)容量を変更したいホームページ URL の リンクをクリックします。

(3)表示された「HP アカウント情報参照」 画面のページ一番下にある、「HP 容量変更」 ボタンをクリックします。

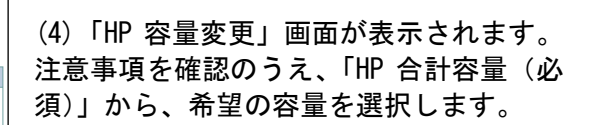

(5)選択したら「変更」ボタンをクリック します。

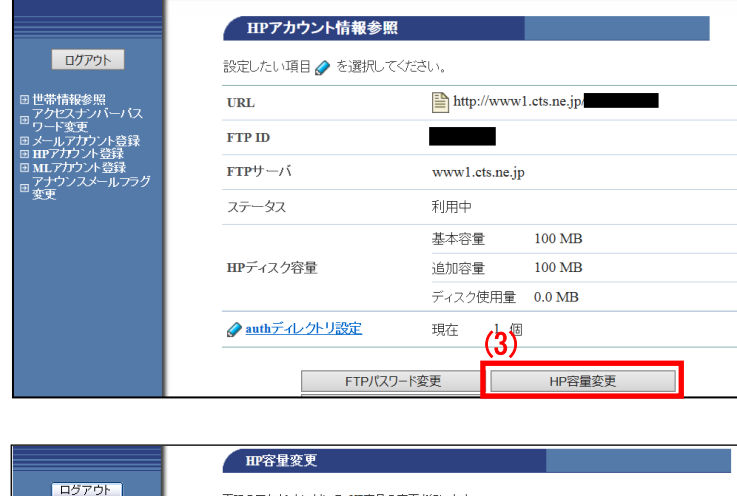

ロムテスト世帯 さん

ńк.

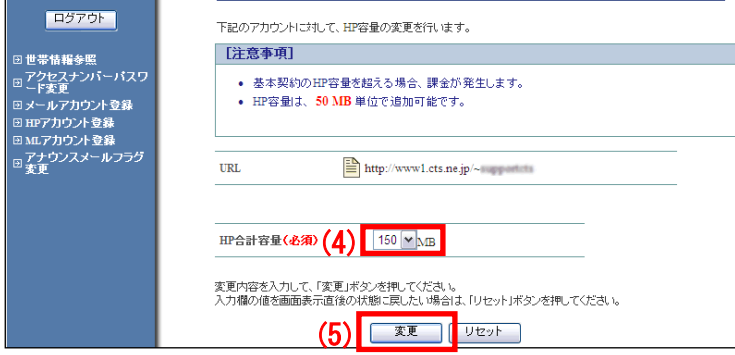

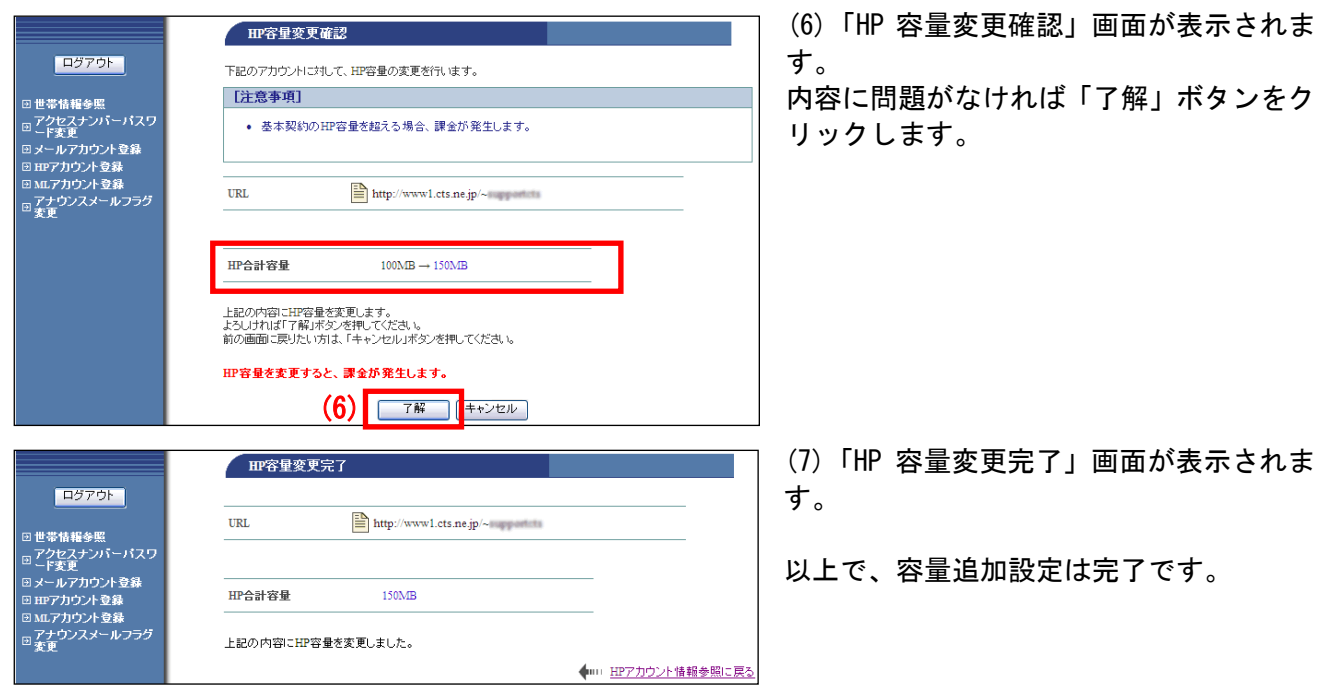

画面が表示されま

## <span id="page-9-0"></span>5**.**5**.** auth ディレクトリ設定

auth ディレクトリとは、特定の ID (authID) を知っている人のみ閲覧できるページを作成できる、ホー ムページ内のスペースです。

【authID の使い方】

(2)

http://www1.cts.ne.jp/~

HPアカウント情報 (基本契約上限数:1登録数:1) URL

お客さまの URL が「http://www1.cts.ne.jp/~cts\_taro」だった場合、auth ディレクトリである次の URL 「http://www1.cts.ne.jp/~cts\_taro/auth」配下のページの閲覧は、authID をしている人のみが可能で 他の人が閲覧することはできません。

なお、authID は複数作成できますが、いずれの ID でも auth ディレクトリの閲覧は可能です。ディレク トリごとに authID を紐付けることはできませんので、ご了承ください。

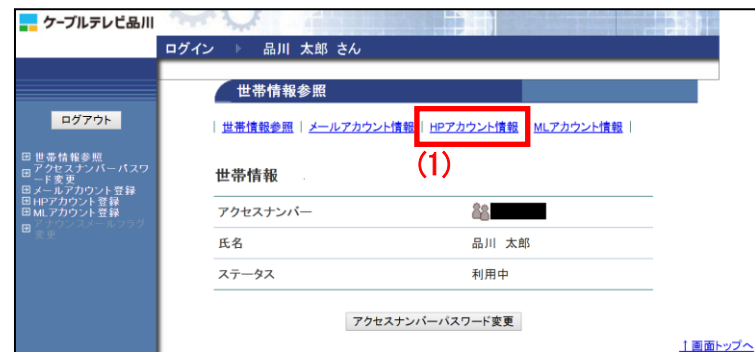

FTP ID

its\_k

ステータス 利用中

(1)「世帯情報参照」画面で「HP アカウン ト情報」をクリックします。

(2)authID を取得したいホームページ URL のリンクをクリックします。

(3)表示された「HP アカウント情報参照」 画面「auth ディレクトリ設定」リンクをク リックします。

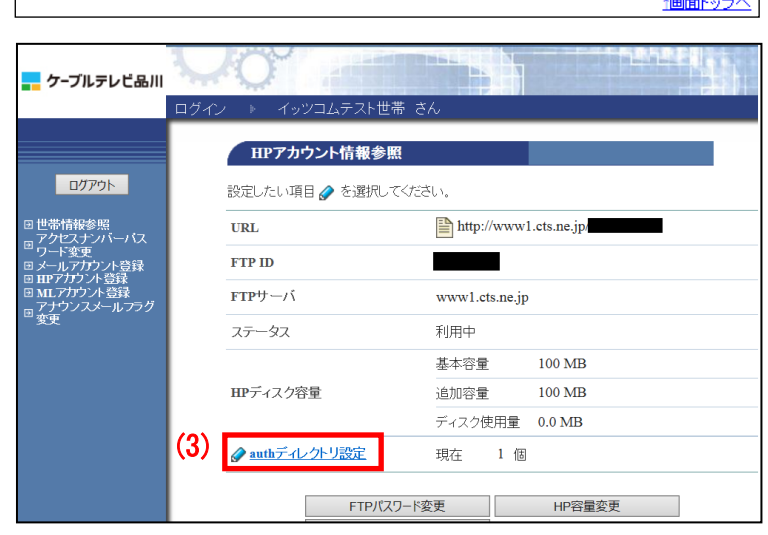

HPアカウント登録

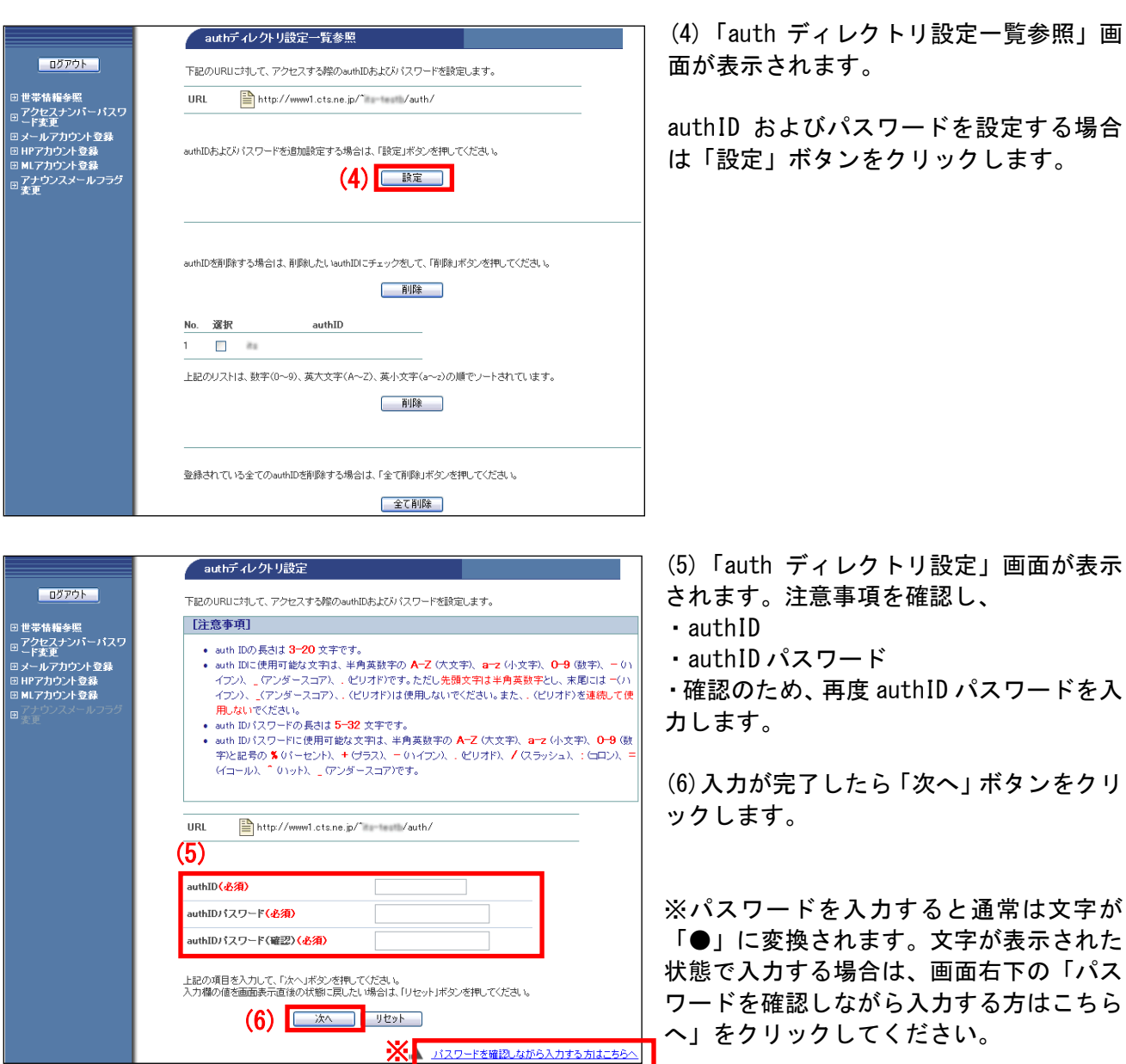

### 【注意事項】

- ・authID に設定でる文字数は 3~20 文字です。
- ・auth ID に使用可能な文字は、半角英数字の A-Z (大文字)、 a-z (小文字)、 0-9 (数字)、 (ハイ フン)、 \_ (アンダースコア)、 . (ピリオド)です。ただし先頭文字は半角英数字とし、末尾には -(ハ イフン)、 \_(アンダースコア)、. (ピリオド)は使用しないでください。また、. (ピリオド)を 連続して使用しないでください。
- ・パスワードに設定できる文字数は 5~32 文字です。
- ・半角英数大文字/小文字と「%」「+」「-」「.」「/」「:」「=」「@」「^」「\_」の記号が使用可能です。
- ・セキュリティ強化のため、パスワードには必ず英字と数字の両方を使用してください。
- ・変更後のパスワードはお忘れにならないよう、必ずメモなどに控えてください。

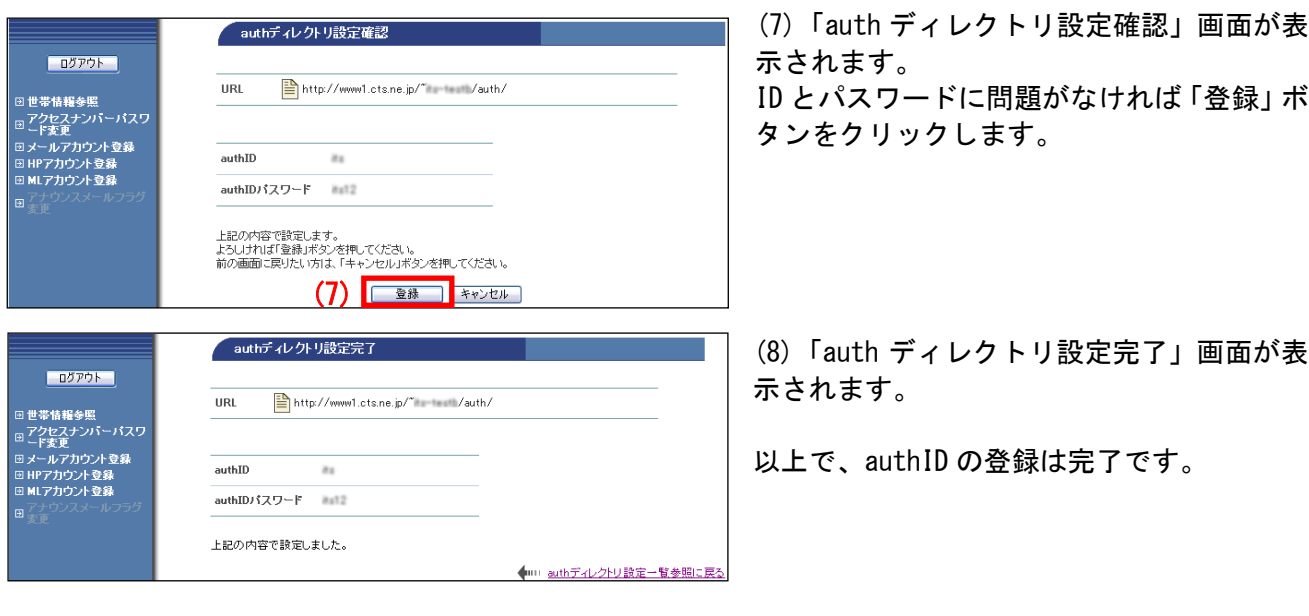

# ■設定した authID を削除する場合

設定した authID を削除するためには、個別に削除する方法と一括で削除する方法があります。

▼個別に削除する方法

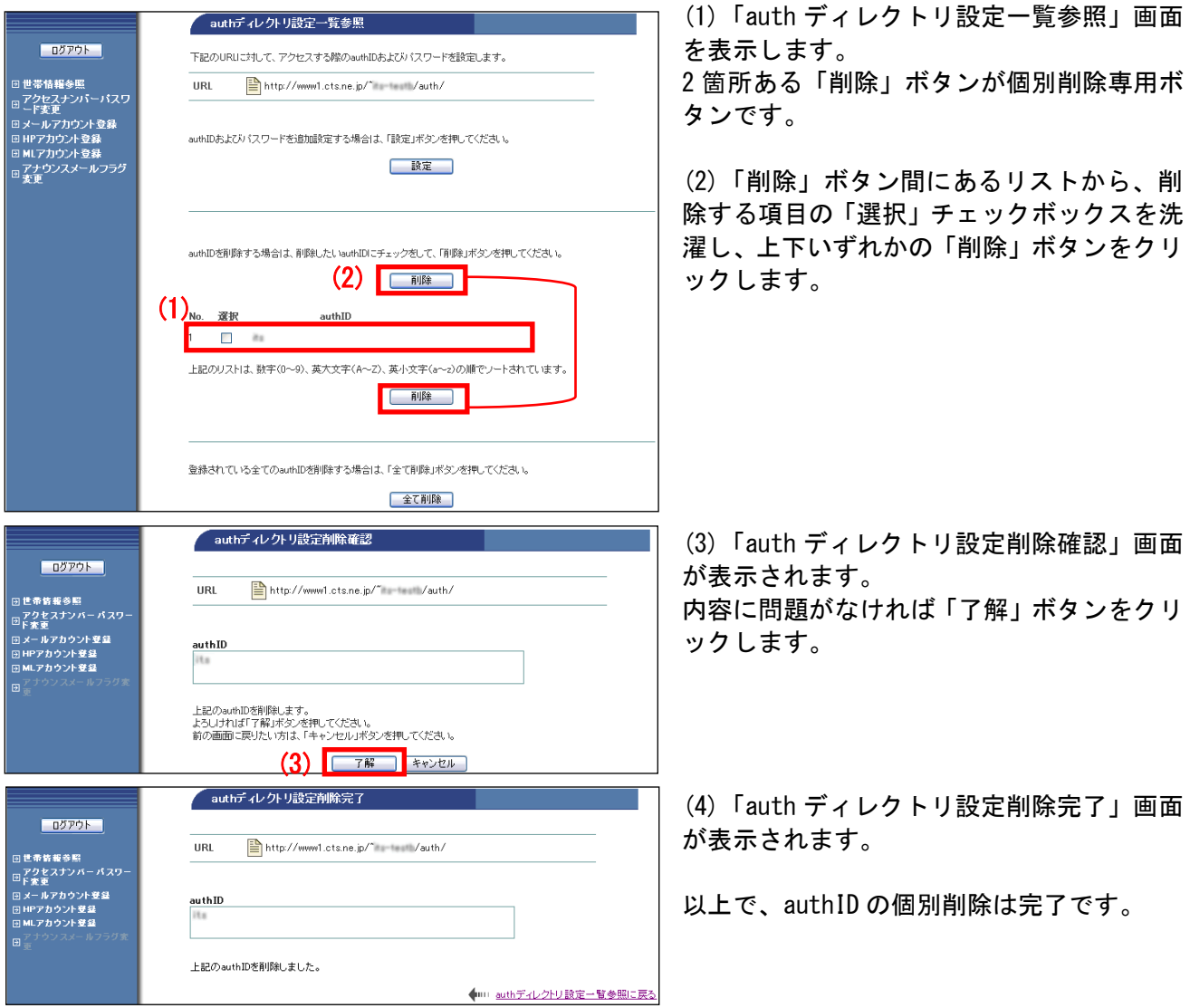

## ▼一括で削除する方法

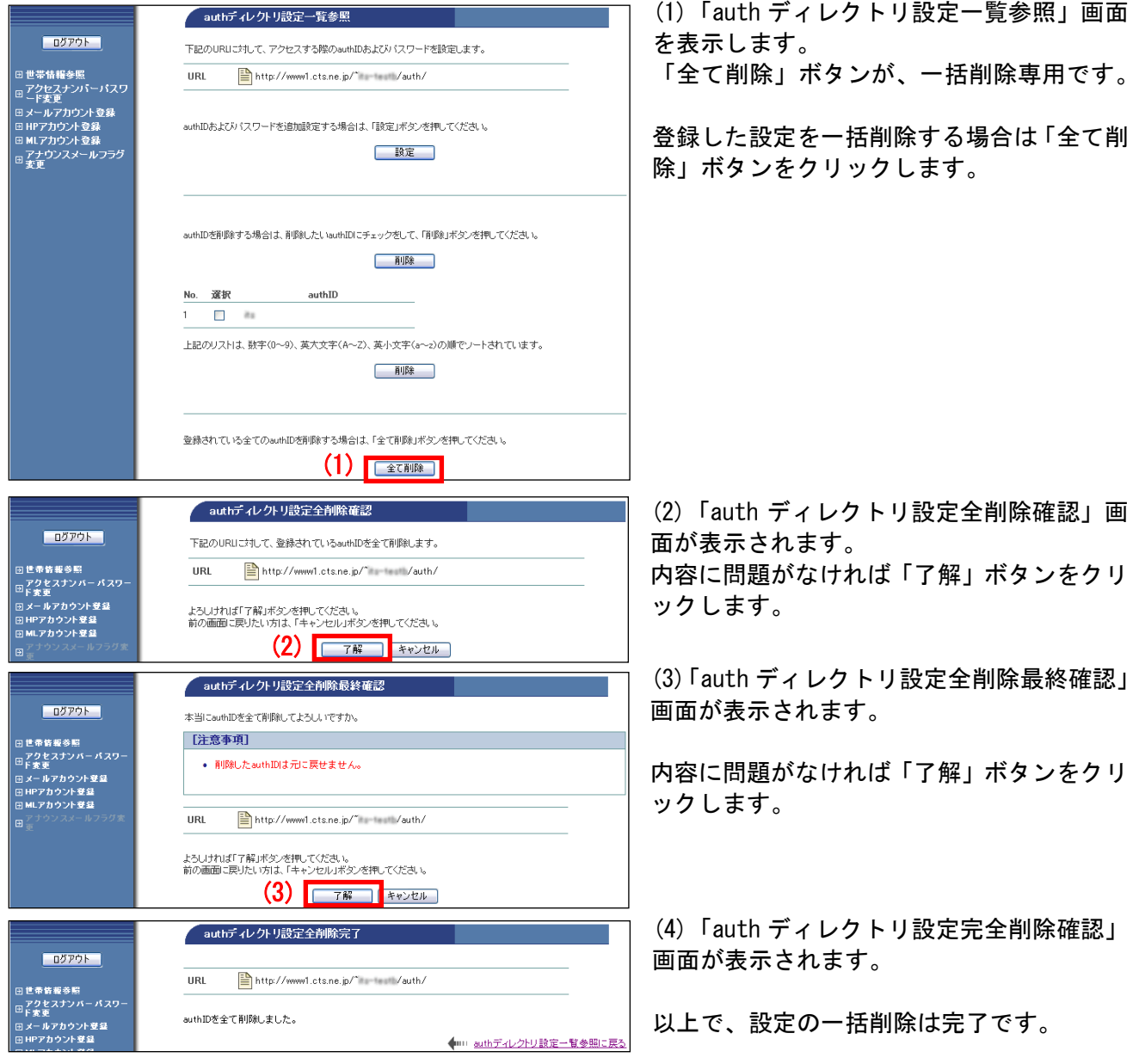

# <span id="page-13-0"></span>5**.**6**.** FTP パスワード変更

<お客さま任意の文字列パスワード変更>

ご利用のホームページ更新等に利用する FTP パスワードを、お客さま任意の文字列に変更することがで きます。

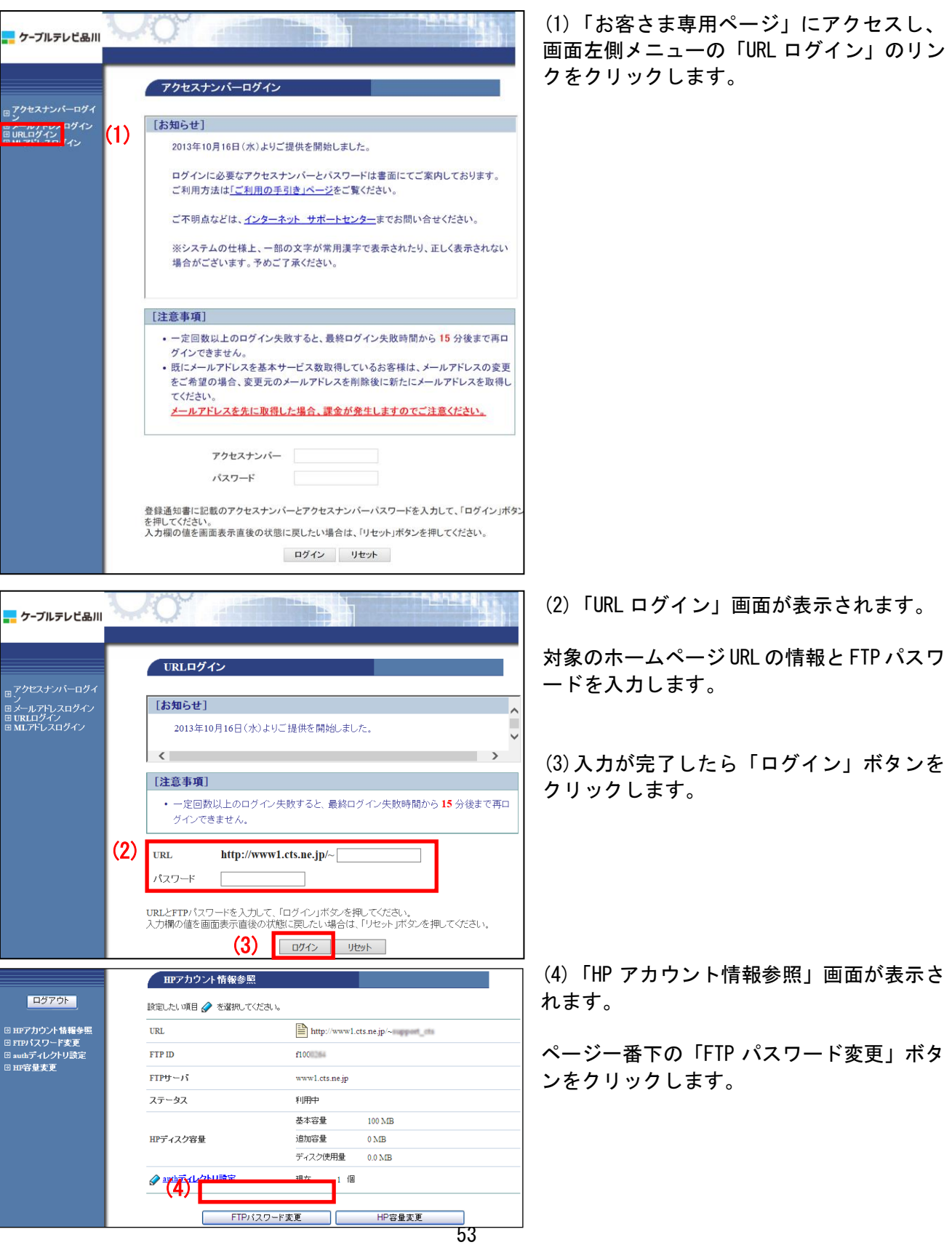

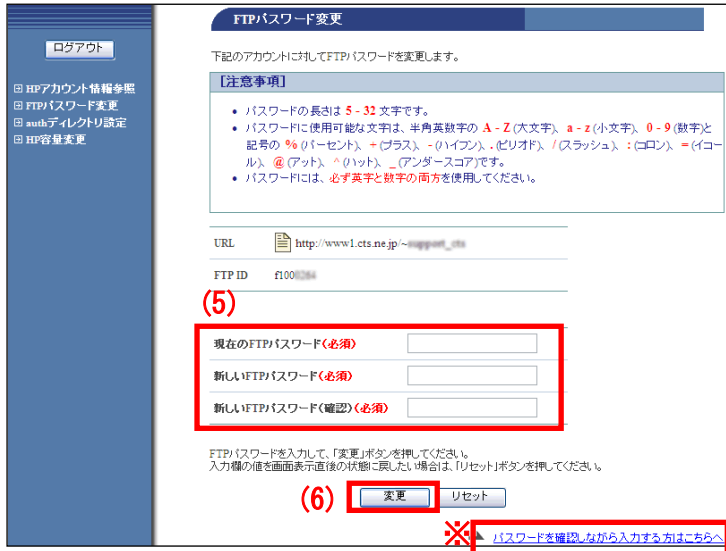

(5)「FTP パスワード変更」画面が表示されま す。

- ・現在の FTP パスワード
- ・新しい FTP パスワード
- ・確認のため、再度新しい FTP パスワードを 入力します。

(6)入力が完了したら「変更」ボタンをクリ ックします。

※パスワードを入力すると通常は文字が 「●」に変換されます。文字が表示された状 態で入力する場合は、画面右下の「パスワー ドを確認しながら入力する方はこちらへ」を クリックしてください。

#### 【注意事項】

- ・パスワードにできる文字数は 5~16 文字まで設定が可能です。
- ・半角英数大文字/小文字と「%」「+」「-」「.」「/」「:」「=」「@」「^」「\_」の記号が使用可能です。
- ・セキュリティ強化のため、パスワードには必ず英字と数字の両方を使用してください。
- ・変更後のパスワードはお忘れにならないよう、必ずメモなどに控えてください。

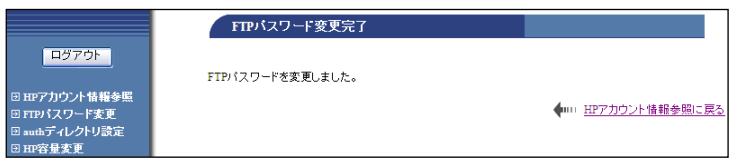

(7)「FTP パスワード変更完了」画面が表示さ れます。

以上でパスワード変更設定は完了です